# **STEREO - návody a postup**

#### **Změna sazeb DPH**

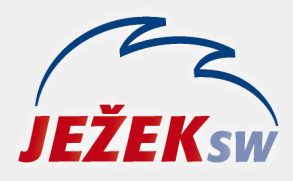

Mariánská 3233 470 01 Česká Lípa Hotline: 487 714 600 Školení: 731 102 712 Obchod: 487 522 449 e-mail: stereo@jezeksw.cz www.jezeksw.cz

# **Změna sazeb DPH od 1. 1. 2024**

Od 1. 1. 2024 dochází ke změně sazeb DPH. Vzhledem k tomu, že upgrade pro rok 2024 bude v distribuci až koncem měsíce ledna 2024, je nutné situaci řešit ještě ve stávající verzi. Doporučený způsob zadání nových sazeb DPH je v programu následující:

- **1)** Na základní obrazovce programu vstupte do volby **Ostatní/ Parametry/ (Sdílené)/ Společné parametry/ Sazby DPH**.
- **2)** Kurzorem se postavte **pod** řádek s platností od 1.10.2019 a stiskněte **Ctrl+N**.
- **3)** Do nového řádku v údaji **Platnost od data** zadejte 1.1.2024 a pokračujte klávesou **Enter**.
- 4) V části Základní stiskněte postupně klávesu F4 tím se "opíší" hodnoty dle řádku z roku 2019 (nebo hodnoty opište). V části **Snížená** doplňte hodnoty z nové legislativy: **12.00**, **12%** a **12** a v části Druhá snížená zadejte: **0.00**, **-** a **-.**
- **5)** V částech **Osvobozené plnění** a **Způsob zaokrouhlení** použijte duplikaci pomocí klávesy **F4** nebo hodnoty opište dle roku 2019.

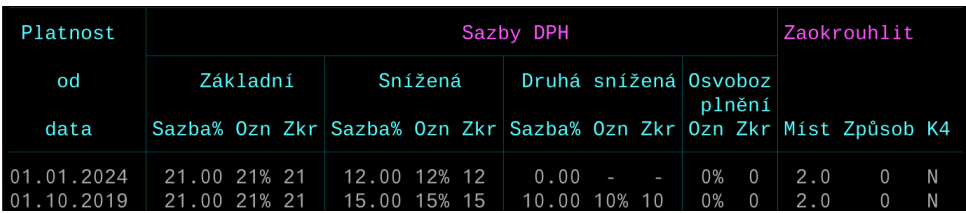

**POZOR!** Pokud máte k dispozici soubor, který provede změnu sazeb DPH ve všech firmách (ke stažení na stránkách www.jezeksw.cz v sekci Pro uživatele / Aktuality), postupujte takto:

**1)** Soubor stáhněte a uložte ve vašem PC (např. na plochu).

**2)** Proveďte zálohu dat a ukončete program STEREO.

**3)** Dvojklikem myši soubor spusťte a dokončete instalaci.

**4)** Spusťte program STEREO a zkontrolujte sazby DPH (Ostatní/ Parametry/ (Sdílené)/ Společné parametry/ Sazby DPH).

# **Změna DPH a modul KANCELÁŘ**

Změna v DPH se promítne i do modulu Kancelář, kde je při fakturaci dosazována obvyklá sazba DPH. Pokud nejčastěji fakturujete položky ve snížené sazbě DPH (nově tedy 12%), zadejte tuto hodnotu v modulu Kancelář ve volbě **Ostatní / Parametry / (Lokální parametry) / Nastavení fakturace**:

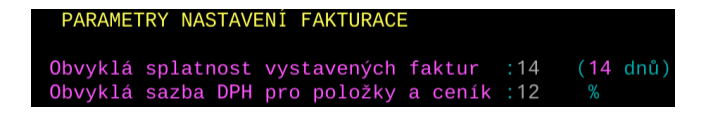

**POZOR:** Pokud sazbu 12 budete zadávat ještě v roce 2023 nebo před doplněním 12% sazby DPH do sazeb DPH, zobrazí se nám varování **W619** – toto varování v tuto chvíli ignorujte.

# **Změna DPH a modul SKLADY**

Změna v DPH se promítne i do modulu Sklady, kde jsou v ceníku uváděny položky s obvyklou sazbou DPH. Pokud nejčastěji fakturujete položky ve snížené sazbě DPH (nově tedy 12%), zadejte tuto hodnotu v modulu Sklady ve volbě **Ostatní / Parametry / (Lokální parametry) / Sklad / Nastavení programu:**

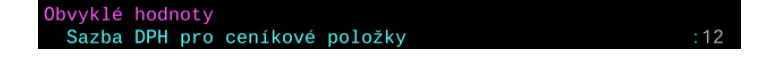

# **Úprava prodejních cen**

Změna sazby DPH se automaticky promítne do pokladní ceny. Pokud tedy používáte modul Pokladna (Kasa) a ceny chcete zachovat stávající, je nutné naplnit v položkách cena pokladní **upravenou** (pokud je nulová):

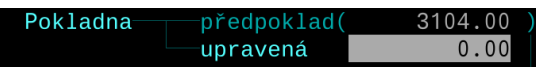

**1)** Přejděte do modulu Sklady do volby **Evidence/ Ceník/ Seznam ceníku**.

**2)** Stiskněte klávesu **F10** a zvolte možnost **Přecenění položek**

Pro ruční výběr položek, které budete přeřazovat do jiné sazby použijte klávesu **F8**.

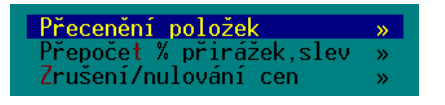

**4)** V zobrazeném menu vyberte **Změnit ceny: upravené pokladní**. Jako výchozí nastavte **základní Pokladní** a Nulové ceny zvolte **vytvořit**:

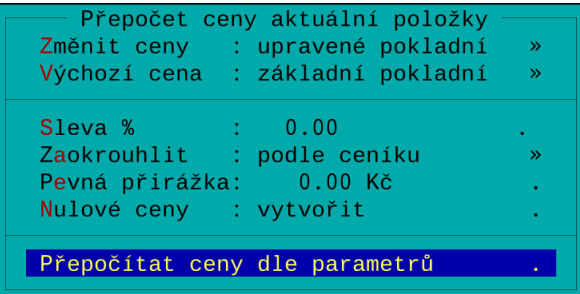

#### **Pokladní ceny**

**Předpokládané pokladní ceny** se při změně sazby přepočítají automaticky. V případě nepoužívání upravených pokladních cen tedy automaticky dojde k úpravě pokladní ceny. Pravděpodobně tedy dojde ke snížení ceny (z 15% DPH se stane 12% DPH).

### **Úprava skladových položek**

# **Změnu sazby DPH v ceníku doporučujeme provést po posledním prodeji v roce 2023 a před prvním prodejem v roce 2024 (zejména, pokud používáte modul skladová Pokladna)**

Potřebné nahrazení původní sazby novými hodnotami doporučujeme provést dle tohoto postupu (posouzení správné sazby DPH u jednotlivých položek je na vašem uvážení, níže uvádíme hromadný postup změny pro vícero položek).

**1)** Přejděte do modulu Sklady do volby **Evidence/ Ceník/ Seznam ceníku**.

**2)** Zvolte **Shift+F3/ Začlenění položky/ Sazba DPH/ se rovná 15**. Vyberete tak položky spadající do snížené sazby DPH.

Pro ruční výběr položek, které budete přeřazovat do jiné sazby, použijte klávesu **F8**.

- **3)** Stiskněte klávesu **F10** a zvolte možnost **Změna sazby DPH**.
- **4)** Do zobrazeného pole zadejte požadovanou sazbu, tedy "**12**". Potvrďte klávesou **Enter**.

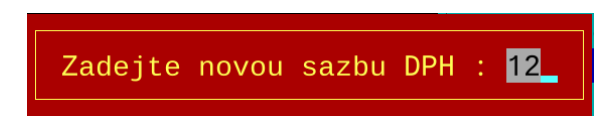

- **5)** Na dotaz, zda provést změnu sazby DPH u vybrané skupiny odpovězte **A**.
- **6)** V nabídce **Ostatní/ Údržba dat/** spusťte volbu **Základní údržba dat**.
- **7)** Postup zopakujte i pro druhou sníženou sazbu tedy shodným postupem, pouze v bodu 2 vyhledejte položky se sazbou 10.